# App Xerox<sup>®</sup> Auto Copy

## Guida rapida a Xerox® Auto Copy

#### **DESCR IZIO N E**

Xerox® Auto Copy è un'app di Xerox Gallery App che ti aiuta a essere più produttivo producendo automaticamente copie quando si posizionano i documenti originali nel gestore del documento.

È sufficiente configurare l'app Xerox® Auto Copy come schermata predefinita quando gli originali vengono caricati nell'alimentatore di documenti e preparatevi a iniziare a fare copie.

Gli utenti autenticati possono personalizzare le impostazioni predefinite delle impostazioni di copia e salvarle per un utilizzo ripetuto futuro.

L'app è disponibile gratuitamente ed è applicabile ai modelli Xerox® AltaLink® e WorkCentre® i-Series.

#### **Requisiti del dispositivo**

Tutti i dispositivi devono rispettare i seguenti requisiti:

- Per consentire l'installazione dell'app è necessario abilitare la piattaforma EIP (Xerox Extensible Interface Platform®).
- Il dispositivo devono essere un modello Xerox® AltaLink® o WorkCentre® i-Series.
- Per installare l'app è necessario abilitare l'installazione dell'app Xerox® ConnectKey® (Weblet Install Policy).
- Verificare che il dispositivo sia connesso a Internet.

Per ulteriori informazioni sulle impostazioni, consultare la guida online della Xerox App Gallery all'indirizzo:

<https://www.support.xerox.com/support/xerox-app-gallery/documentation/enus.html>

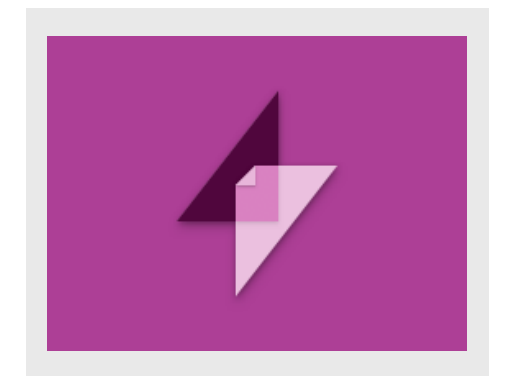

### **IN ST ALLAZIO N E DI X ER O X ® AUT O CO PY**

Per la procedura descritta di seguito è necessario creare un account Xerox App Gallery. Se non si dispone di un account Xerox App Gallery, consultare la Guida rapida della Xerox App Gallery per informazioni su come creare un account.

- 1. Accedere all'URL della Xerox App Gallery: <https://www.xerox.com/appgallery>
- 2. Selezionare Accedi.
- 3. Inserire e-mail e password.
- 4. Nella scheda Dispositivi, aggiungere una stampante multifunzione o una stampante, se necessario.
- 5. Nella scheda Tutte le app, selezionare l'app desiderata.
- 6. Selezionare il pulsante Installa.

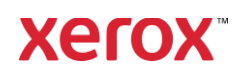

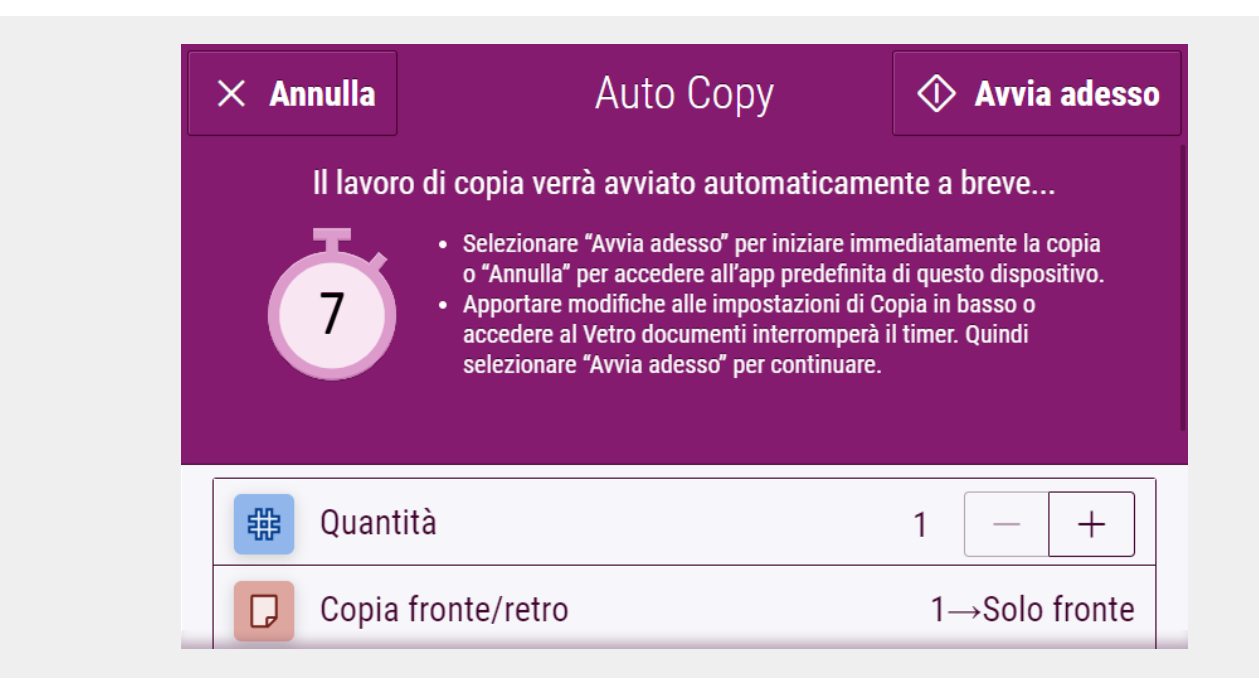

#### **CONFIGURAZIONE INIZIALE**

Per configurare l'app in modo che venga eseguita quando la carta viene inserita nell'alimentatore documenti:

- 1. Accedi al Web di CWIS.
- 2. Selezionare Proprietà > Impostazione generale > Default prima schermata.
- 3. Selezionare Auto Copy come Schermata predefinita al rilevamento degli originali.

#### **CREAZIONE DI UNA COPIA**

- 1. Inserire i documenti originali nell'alimentatore documenti.
- 2. L'App verrà avviata e un conto alla rovescia di 7 secondi inizierà prima dell'inizio della copia.
- 3. Un altro originale può essere caricato nell'alimentatore di documenti per creare un'altra copia.
- 4. È possibile sospendere il conto alla rovescia per apportare modifiche alle impostazioni di copia. Selezionando Avvia adesso inizierà la copia.

### **IMPOSTAZIONI PREDEFINITE PER SO N ALIZZ AT E**

È possibile salvare le impostazioni predefinite di copia personalizzate associate al nome utente di **Accedi**. You can save customized Copy defaults associated with your Log In username.

- 1. Accedi con le credenziali utente o eseguire l'autenticazione con la scheda.
- 2. Selezionare l'app Auto Copy.
- 3. Selezionare le impostazioni di copia personalizzate.
- 4. Toccare Personalizza le impostazioni predefinite > Rendi predefinite le impostazioni attuali
- 5. Reimposta ripristinerà le impostazioni di copia predefinite personalizzate in qualsiasi momento.

### **AN N ULLAM EN T O DELLA CO PIA**

Se Auto Copy è configurata per essere la Schermata predefinita al rilevamento degli originali ed è necessario utilizzare un'altra app, è sufficiente interrompere il conto alla rovescia selezionando Annulla.

Per altre applicazioni visita [www.xerox.com/appgallery](https://www.xerox.com/appgallery)

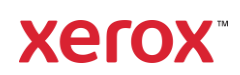